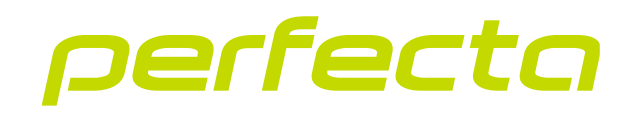

### Érintőgombos kezelő **INT-KSG2R** Firmware verzió 2.02 **HU**

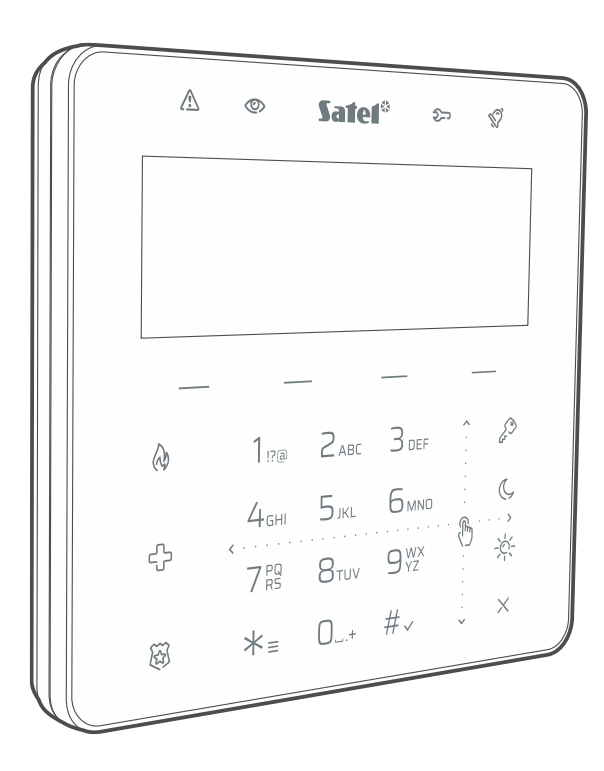

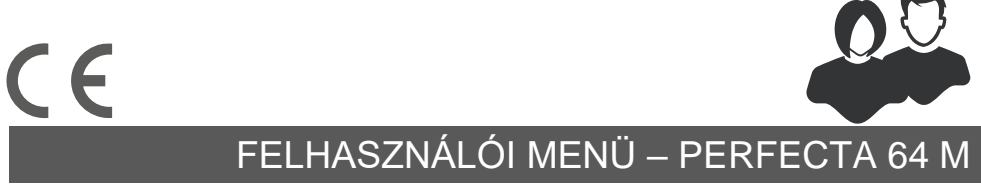

int-ksg2r\_op\_hu 02/23

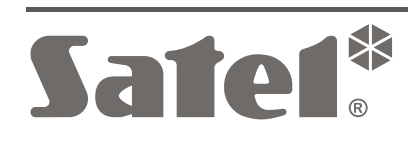

SATEL sp. z o.o. ul. Budowlanych 66 • 80-298 Gdańsk • LENGYELORSZÁG tel. +48 58 320 94 00 **www.satel.pl**

## **FONTOS**

A gyártó által nem engedélyezett változtatások, módosítások vagy javítások érvénytelenítik az Ön garanciális jogait.

#### **A SATEL sp. z o.o. kijelenti, hogy az INT-KSG2R típusú rádióberendezés megfelel a 2014/53/EU irányelvnek. Az EU-megfelelőségi nyilatkozat teljes szövege a következő oldalon érhető el: www.satel.pl/ce**

**Gyári alapértelmezett kódok: Szervizkód: 12345 Felhasználó 62 kód: 1111**

Ebben a kézikönyvben a következő szimbólumokat használjuk:

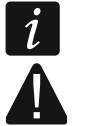

- megjegyzés,
- figyelmeztetés.

### **TARTALOMJEGYZÉK**

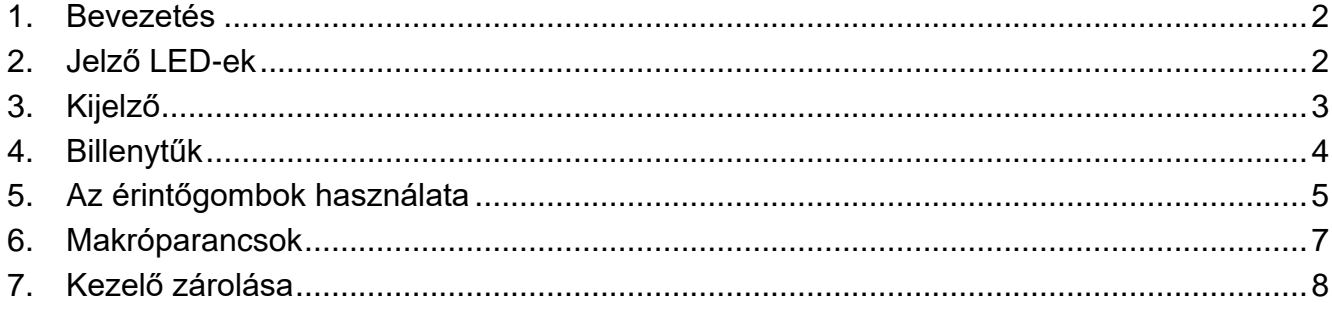

### <span id="page-3-0"></span>**1. Bevezetés**

Köszönjük, hogy ezt a SATEL terméket választotta. Ismerje meg ezt a kézikönyvet, mielőtt elkezdi használni a kezelőt. Ez a kézikönyv a kezelő alkatrészeit és azok funkcióit írja le. A kezelő központ működtetéséhez történő használatának leírását lásd annak a központnak a felhasználói kézikönyvében, amelyhez a kezelő csatlakoztatva van. Ne feledje, hogy ezt a kezelőt érintőképernyős billentyűkkel és gesztusokkal (pl. a nyílbillentyűk lenyomása helyett húzással) lehet működtetni.

Kérje a telepítőtől az egyedileg konfigurált kezelő használatára vonatkozó utasításokat. A telepítőnek arra is ki kell oktatnia Önt, hogyan kezelje a riasztórendszert az INT-KSG2R kezelő használatával.

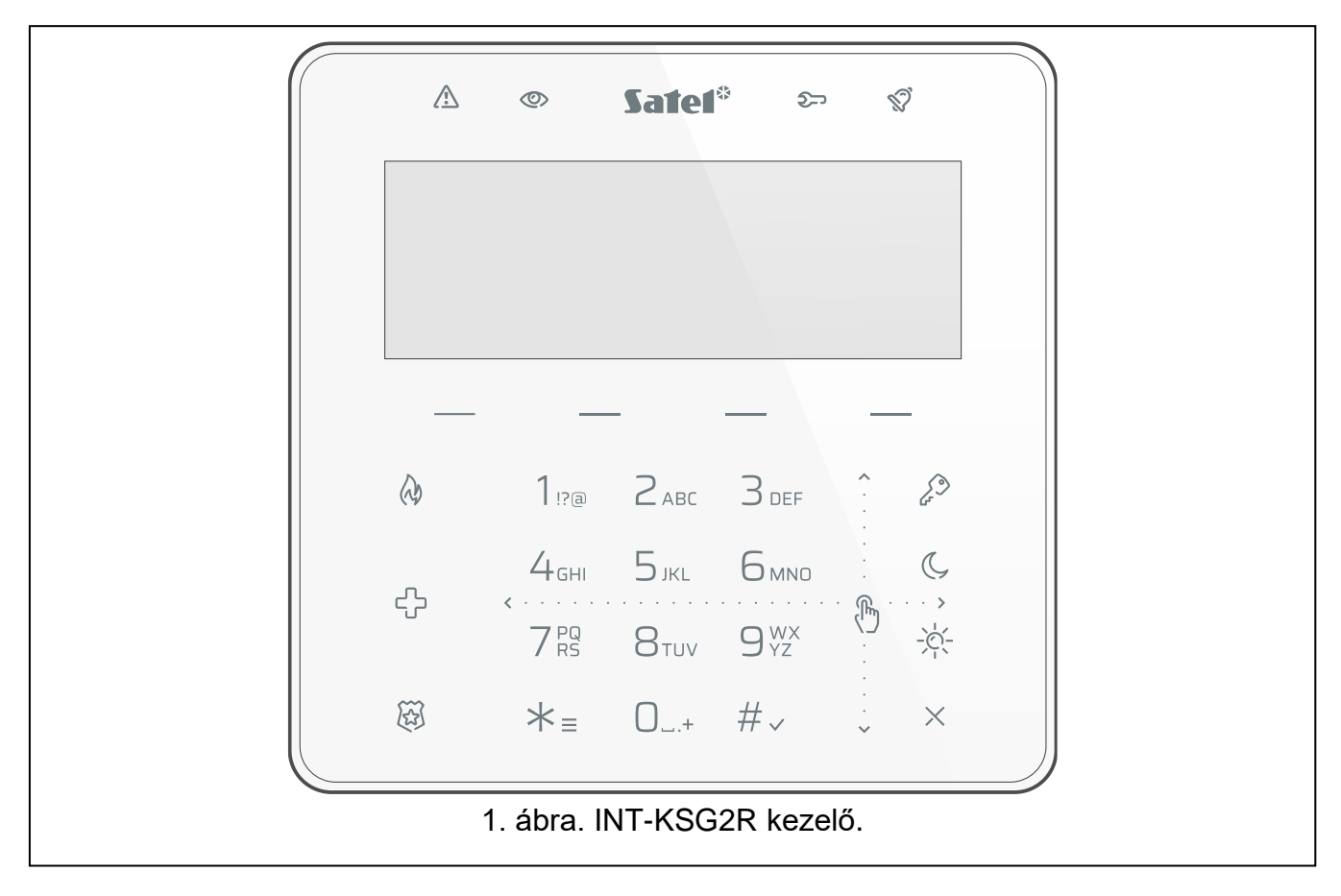

## <span id="page-3-1"></span>**2. Jelző LED-ek**

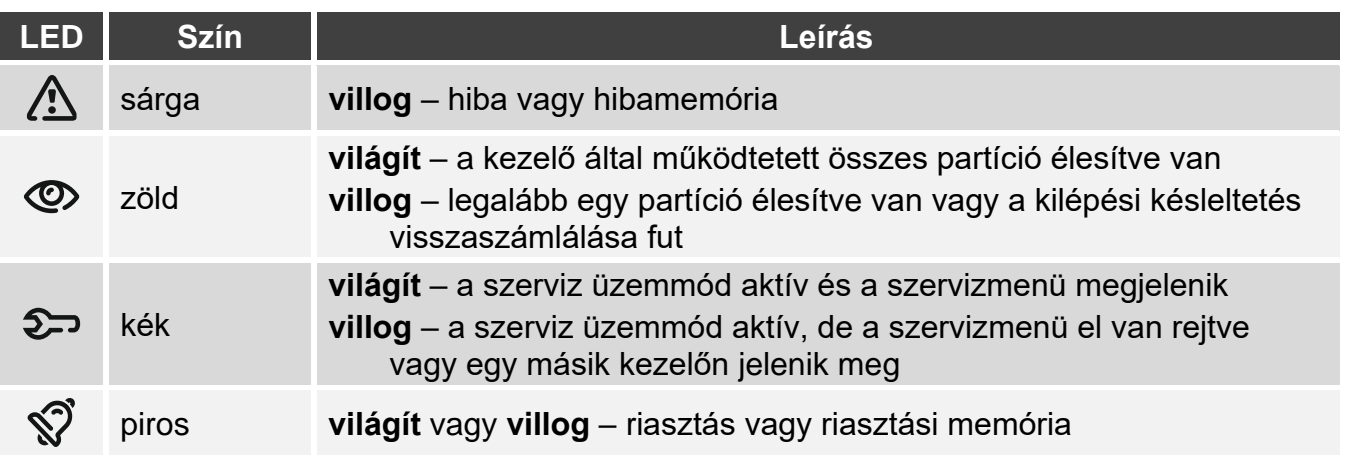

*Az élesített állapotra vonatkozó információk a telepítő által meghatározott idő után elrejthetők.*

*A hibainformációk az élesítés után rejtve maradnak. A telepítő határozza meg, hogy a hibainformációkat csak az egyik partíció élesítése után, bármilyen üzemmódban, vagy az összes partíció élesítése után, teljes üzemmódban kell-e elrejteni.*

*Ha a telepítő engedélyezi a Grade 2 opciót:*

- − *a LED csak a kód beírása után jelzi a riasztást,*
- − *a LED villogása azt jelenti, hogy hiba van a rendszerben, egyes zónák áthidalásra kerültek, vagy riasztás történt.*

## <span id="page-4-0"></span>**3. Kijelző**

A kijelző információt nyújt a rendszer állapotáról, és lehetővé teszi a riasztórendszer működtetését és programozását. A telepítő határozza meg a kijelző háttérvilágítás beállításait.

A kijelző a következő üzemmódok egyikében működhet:

- normál üzemmód,
- képernyővédő üzemmód.

A telepítő dönti el, hogy a képernyővédő üzemmód elérhető-e.

A riasztórendszerben bekövetkezett eseményekről szóló üzenetek a működési módtól függetlenül megjelennek.

Írja be a kódot, és nyomja meg a  $* =$  gombot a menü megnyitásához. A nyíl alakú kurzor jelzi az almenüt, amelybe beléphet / a funkciót, amelyet elindíthat.

#### **Normál üzemmód**

A következő elemek jelennek meg:

- dátum és idő a telepítő által kiválasztott formátumban vagy a kezelő neve (felső sor),
- a billentyűk feletti makróparancs-csoportok nevei (ha a telepítő beállította a makróparancsokat).

Érintse meg a  $* =$  gombot a képernyővédő elindításához.

#### **Képernyővédő üzemmód**

Amikor a kijelző normál üzemmódban működik, a képernyővédő elindítható:

- automatikusan (60 másodperc inaktivitás után),
- manuálisan (érintse meg a  $\angle \equiv t$ ).

A telepítő határozza meg a képernyővédő üzemmódban megjelenítendő elemeket. Ez lehet:

- bármilyen szöveg,
- a kiválasztott partíciók állapota (szimbólumok),
- a kiválasztott zónák állapota (szimbólumok vagy üzenetek),
- a kiválasztott kimenetek állapota (szimbólumok vagy üzenetek),
- egy ABAX / ABAX 2 vezeték nélküli eszközről származó, hőmérsékletre vonatkozó információ,
- dátum,
- idő,
- kezelő neve,

• az ASW-200 intelligens dugaljhoz csatlakoztatott eszköz energiafogyasztására vonatkozó információ.

Érintse meg a  $* =$  gombot a képernyővédő befejezéséhez.

# <span id="page-5-0"></span>**4. Billenytűk**

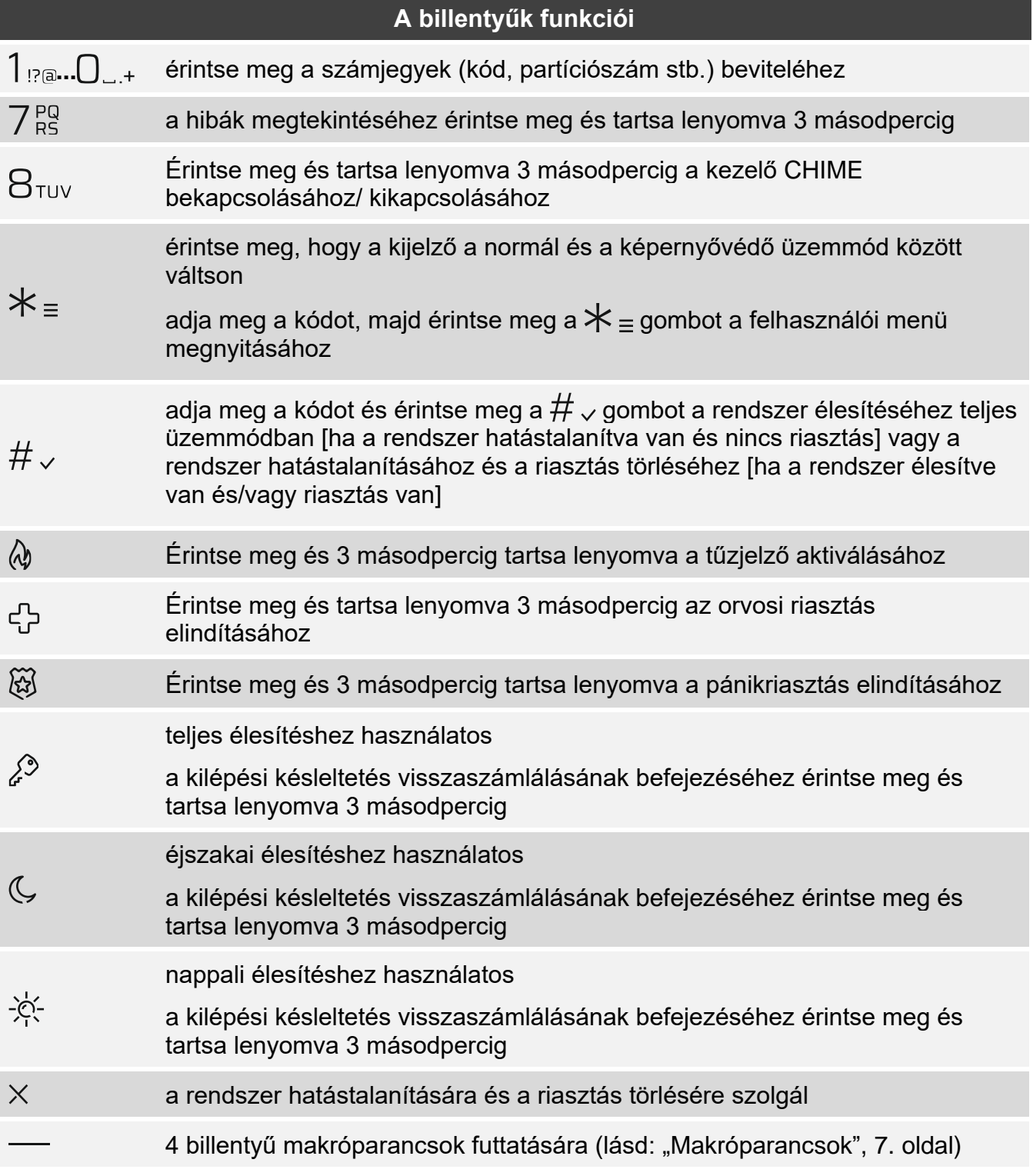

A funkciók elérhetősége a kezelő beállításaitól függ.

A felhasználói menüben található billentyűk funkcióit a PERFECTA 64 M központ felhasználói kézikönyve ismerteti.

# <span id="page-6-0"></span>**5. Az érintőgombok használata**

Használja az alábbiakban leírt gesztusokat.

### **Érintés**

Érintse meg a billentyűt az ujjával.

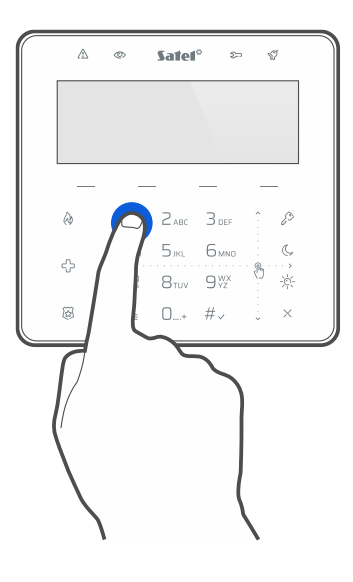

### **Érintés és nyomva tartás**

Érintse meg a gombot, és tartsa lenyomva 3 másodpercig.

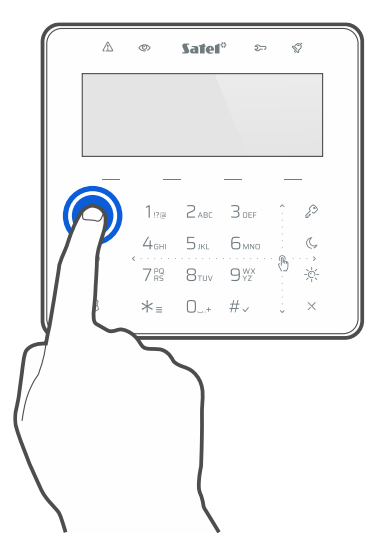

#### **Felfelé húzás**

Érintse meg a billentyűk területét, és csúsztassa az ujját felfelé

- a lista felfelé görgetéséhez,
- a kurzor felfelé vagy balra mozgatásához (a funkciótól függően),
- hogy szerkesztés közben törölje a kurzortól balra lévő karaktert,
- a grafikus üzemmódból való kilépéshez.

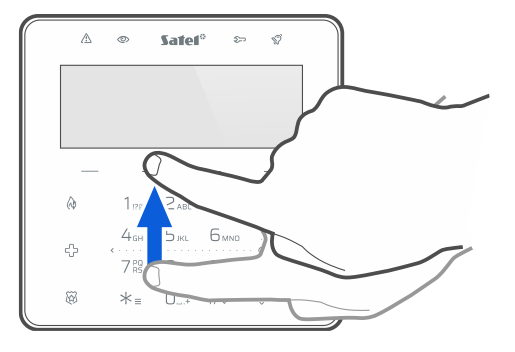

#### **Lefelé húzás**

Érintse meg a billentyűk területét, és csúsztassa az ujját lefelé

- a lista lefelé görgetéséhez,
- a kurzor lefelé mozgatásához,
- hogy szerkesztés közben megváltoztassa a betűk típusát (kis- és nagybetűk közti váltás),
- a grafikus üzemmódból való kilépéshez.

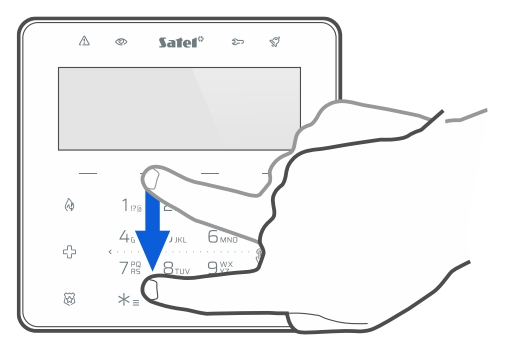

### **Jobbra húzás**

Érintse meg a billentyűk területét, és csúsztassa az ujját jobbra

- az almenübe való belépéshez,
- egy funkció indításához,
- a kurzor jobbra mozgatásához,
- a grafikus üzemmódba való belépéshez.

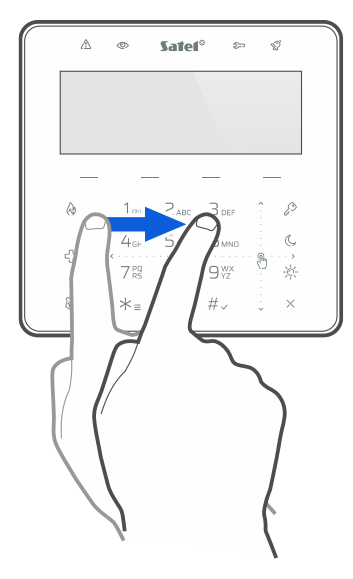

#### **Balra húzás**

Érintse meg a billentyűk területét, és csúsztassa az ujját balra

- az almenüből való kilépéshez,
- a kurzor balra mozgatásához,
- a grafikus üzemmódba való belépéshez.

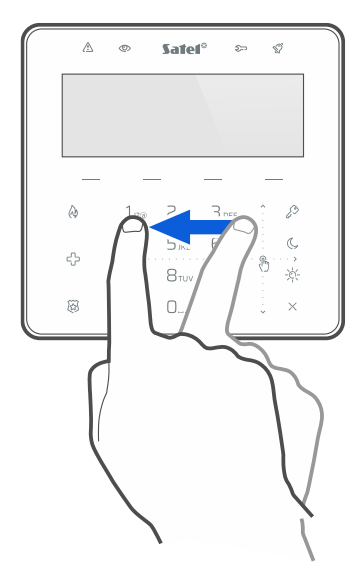

## <span id="page-8-0"></span>**6. Makróparancsok**

A makróparancs a központ által végrehajtandó műveletek sorozata. A makróparancsok megkönnyítik a riasztórendszer működtetését. Ahelyett, hogy több műveletet hajtana végre (pl. a kiválasztott partíciók élesítése érdekében), futtathat egy makróparancsot, és a központ végrehajtja a makróparancshoz rendelt funkciókat. Beszélje meg a telepítővel, hogy mely makróparancsok segíthetik leginkább a riasztórendszer mindennapi használatát.

A telepítő legfeljebb 4 makróparancs-csoportot konfigurálhat. Minden csoporthoz 16 makróparancs rendelhető. A kezelő  $4 \rightarrow$  billentyűvel rendelkezik a makróparancsok futtatására. A csoport neve a billentyű felett jelenik meg.

#### **Makróparancs futtatása**

- 1. Érintse meg a -t. Megjelenik a csoporthoz tartozó makróparancsok listája.
- 2. Lapozzon lefelé, hogy megtalálja a futtatni kívánt makróparancsot. Az aktuálisan kiválasztott makróparancs ki van jelölve.
- 3. Érintse meg a  $\#_{\checkmark}$  gombot a kiválasztott makróparancs futtatásához.

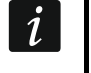

*A telepítő csak egy makróparancsot rendelhet a csoporthoz, amely közvetlenül a érintésekor fut le.*

## <span id="page-9-0"></span>**7. Kezelő zárolása**

Érintse meg a  $\widetilde{\bowtie}$ , majd a  $\mathcal{L}^{\diamondsuit}$  gombokat az érintőgombok zárolásához. Ha az érintőgombok zárolva vannak, akkor a kezelőt a funkciók véletlen elindításának kockázata nélkül tisztíthatja.

Érintse meg a  $\mathbb{G}$ , maid a  $\mathbb{Z}^3$  gombokat az érintőgombok feloldásához.

# Megjegyzések

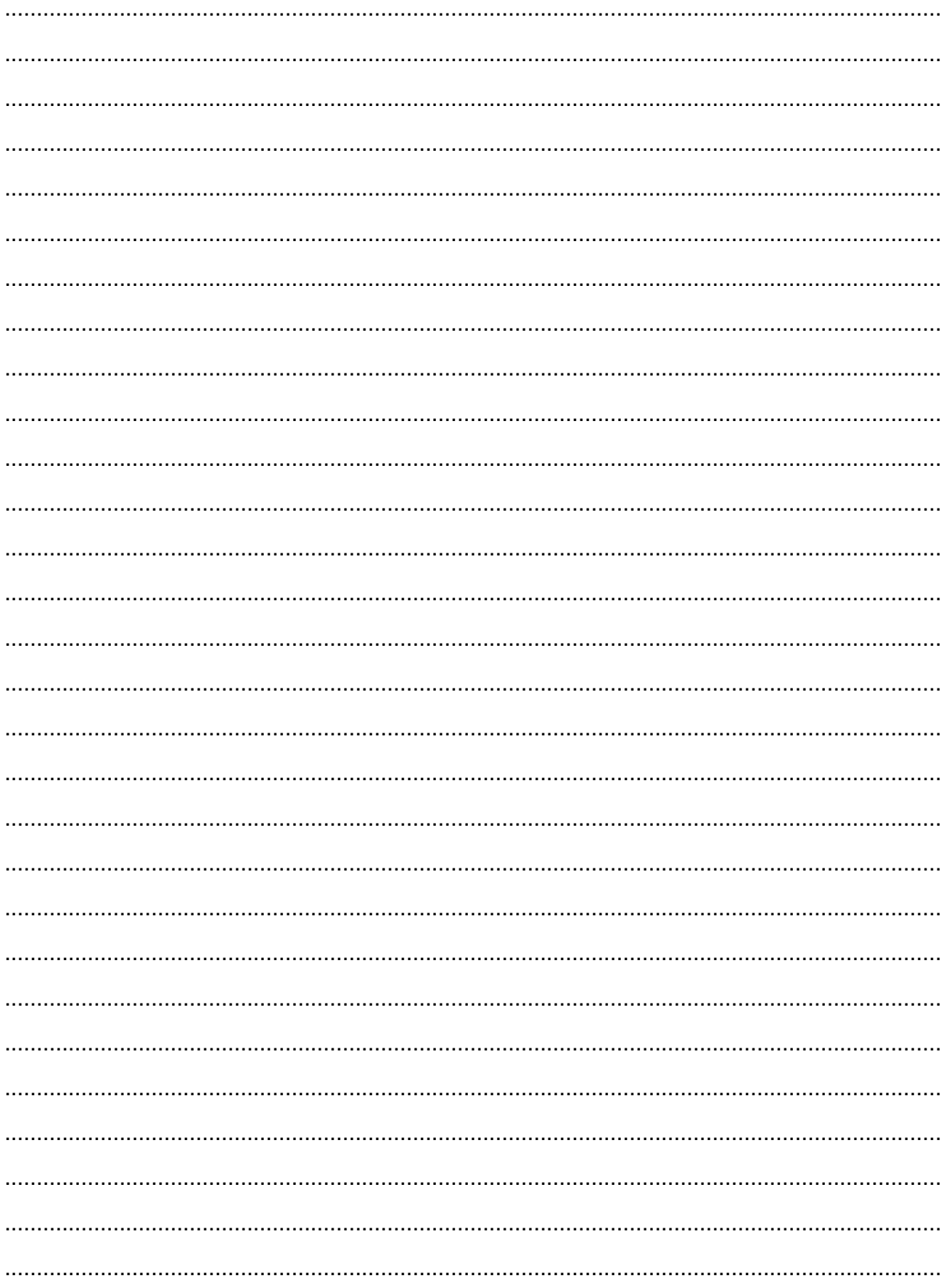